# Geavanceerde routingconfiguratie voor RV320 en RV325 VPN-routers  $\overline{\phantom{a}}$

## Doel

Het doel van dit document is om te tonen hoe u geavanceerde routing op de RV32x VPNrouterserie kunt instellen.

## Inleiding

Geavanceerde routing heeft twee soorten instellingen: Statisch en dynamisch. In het Statische routingmechanisme wordt een statische of vooraf bepaalde route gecreëerd wanneer een router met meer dan één netwerk wordt verbonden. De netwerk informatieroutes door deze vooraf bepaalde route om een bepaalde gastheer of een netwerk te bereiken. Dynamische routing stelt de router in staat automatisch aan fysieke veranderingen in de netwerklay-out aan te passen.

Het Routing Information Protocol (RIP) heeft vier basiscomponenten: routing update proces, RIP routingmetriek, routingstabiliteit, en routing timers. RIP stuurt routing-update berichten met regelmatige tussenpozen en wanneer de netwerktopologie verandert. Deze pakketten bevatten informatie over de netwerken die de apparaten kunnen bereiken, zowel als het aantal routers of gateways die een pakket moet doorlopen om het doeladres te bereiken.

Gebruikend het dynamische protocol van RIP, berekent de router de meest efficiënte route voor de pakketten van netwerkgegevens om tussen de bron en de bestemming te reizen. Het protocol van RIP zendt regelmatig routinginformatie naar andere routers op het netwerk uit. Het bepaalt de beste route op basis van het minste aantal hop tussen de bron en de bestemming.

#### Toepasselijke apparaten

- ・ RV320 VPN-router met dubbel WAN
- ・ RV325 Gigabit VPN-router met dubbel WAN

## **Softwareversie**

•1.1.0.09

## IPv4-routingconfiguratie

Stap 1. Meld u aan bij het programma voor webconfiguratie en kies Setup > Advanced Routing.

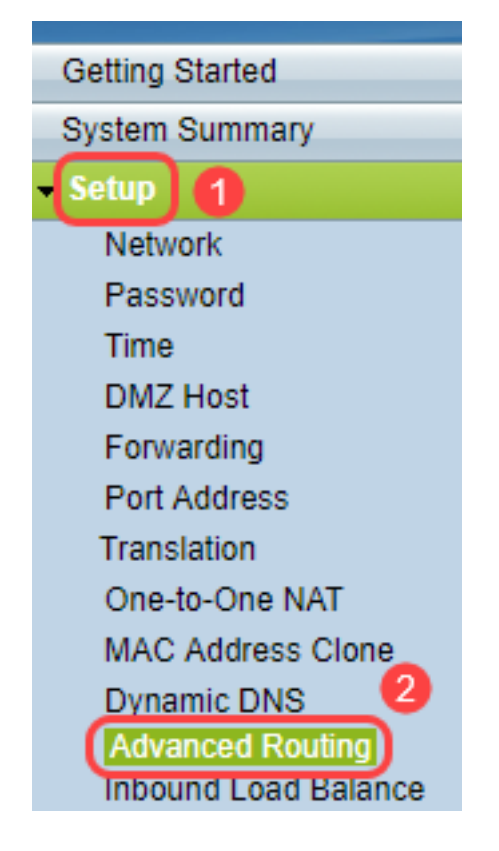

Stap 2. Klik op het tabblad IPv4 voor de configuratie van IPv4-routing.

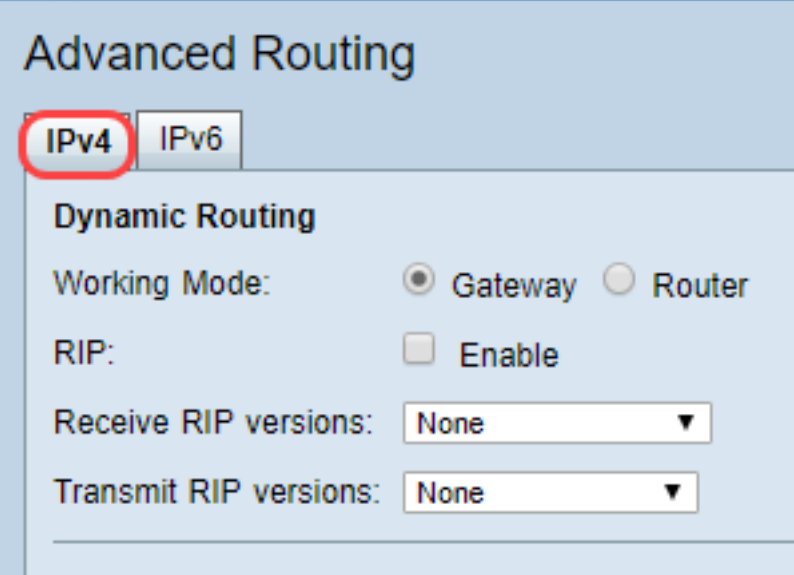

Stap 3. Klik op het gewenste keuzerondje voor de werkmodus op basis van uw behoeften.

・ Gateway — Kies deze modus als de router de verbinding van uw netwerk met internet gastheer is. Dit is de standaardinstelling.

・ Router — Kies deze modus als de router op een netwerk met andere routers bestaat en een andere router werkt als de netwerkgateway naar internet. In routermodus is de internetconnectiviteit alleen beschikbaar als u een andere router hebt die als gateway werkt. Aangezien de firewallbescherming door de gateway router wordt geboden, moet u de firewall van deze router uitschakelen.

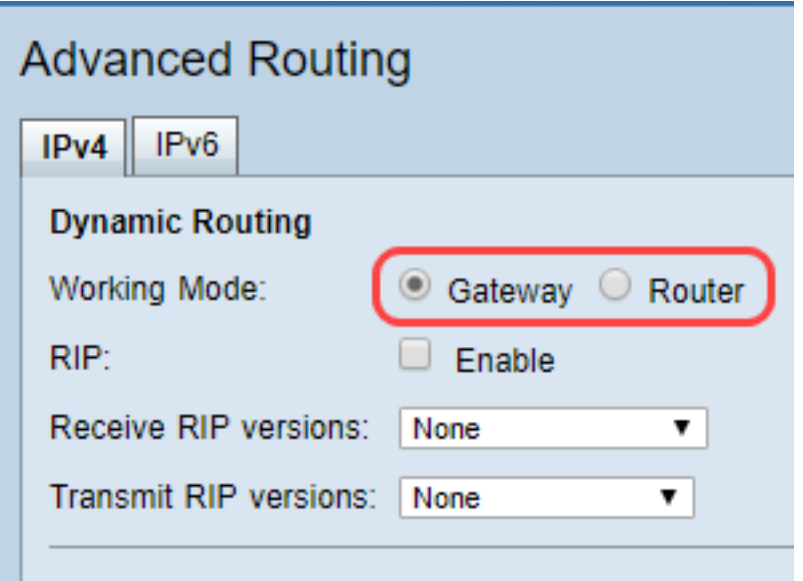

Stap 4. Routing Information Protocol (RIP) staat een router toe om routinginformatie automatisch met andere routers te ruilen en routingtabellen dynamisch aan te passen wanneer netwerkwijzigingen zich voordoen. RIP voorkomt het verzenden van loops door een hopgrens te gebruiken. Schakel deze optie in door op deze optie te controleren. Anders houdt u de standaardinstelling Uitgeschakeld.

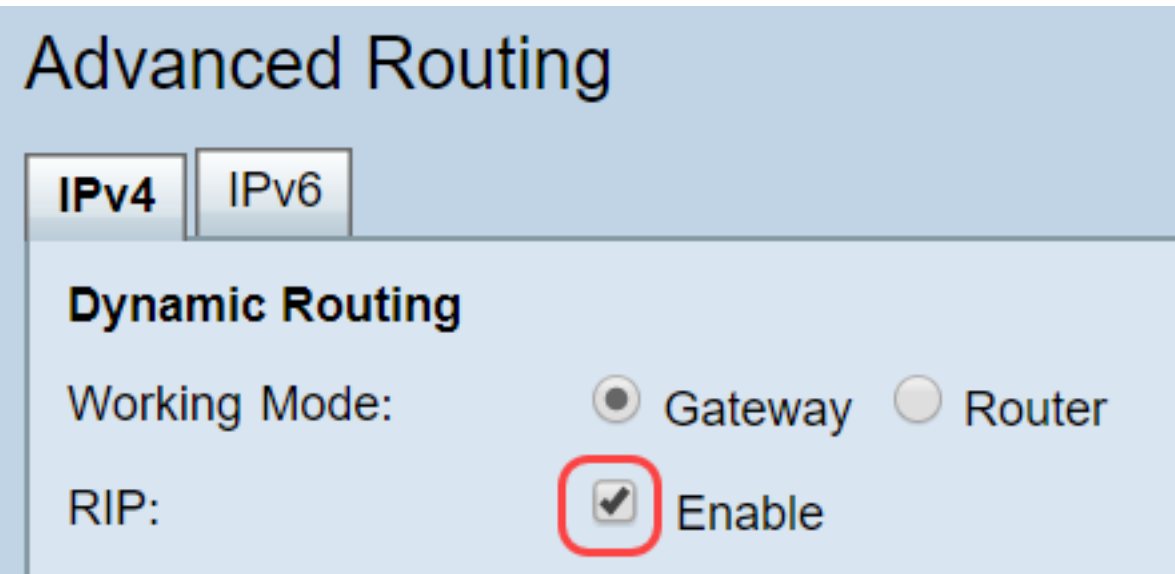

Stap 5. Kies in de vervolgkeuzelijst Ontvang RIP-versies het RIP-protocol voor het ontvangen van netwerkgegevens: RIPv1, RIPv2, of zowel RIP v1 als v2.

・ Geen — Selecteer Geen als u geen routingprotocol wilt selecteren.

・ RIPv1 — Een op klasse gebaseerde routingversie. Het omvat geen netto informatie en steunt daarom geen veranderlijk lengte net maskers (VLSM). RIPv1 ontbeert ook steun voor routerverificatie, wat het kwetsbaar voor aanvallen maakt.

・ RIPv2 — draagt een subnetmasker en steunt de veiligheid van de wachtwoordauthenticatie.

・ Zowel RIPv1 als RIPv2 — gebruikt zowel RIPv1 als RIPv2 protocollen.

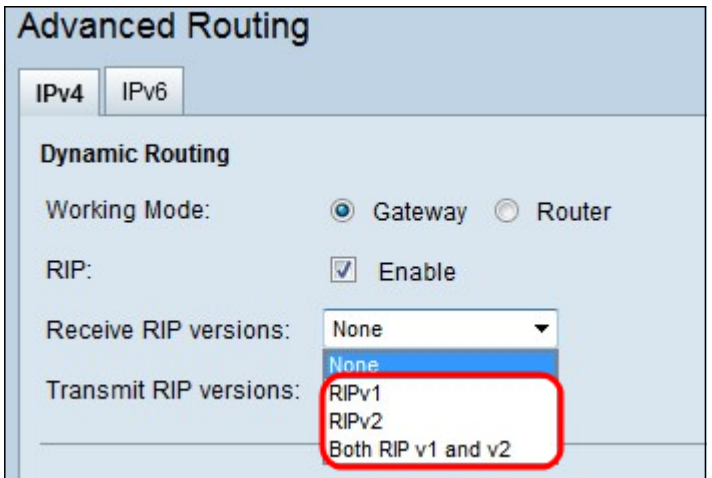

Stap 6. Van de vervolgkeuzelijst RTP-versies verzenden — Kies het RIP-protocol voor het verzenden van netwerkgegevens: RIPv1, RIPv2 - Uitzending, of RIPv2 - Multicast

・ Geen — Selecteer Geen als u geen routingprotocol wilt selecteren.

・ RIPv1 — is een op klasse gebaseerde routerversie. Het omvat geen netto informatie en steunt daarom geen veranderlijk lengte net maskers (VLSM). RIPv1 ontbeert ook steun voor routerverificatie, wat het kwetsbaar voor aanvallen maakt.

・ RIPv2 - Uitzending - (Aanbevolen) uitzendt gegevens in volledige vorm uit.

・ RIPv2 - Multicast — stuurt gegevens naar multicast adressen. RIPv2 - Multicast helpt ook om onnodige lading te vermijden door multicast routeringstabellen naar aangrenzende routers in plaats van naar het gehele netwerk te verzenden.

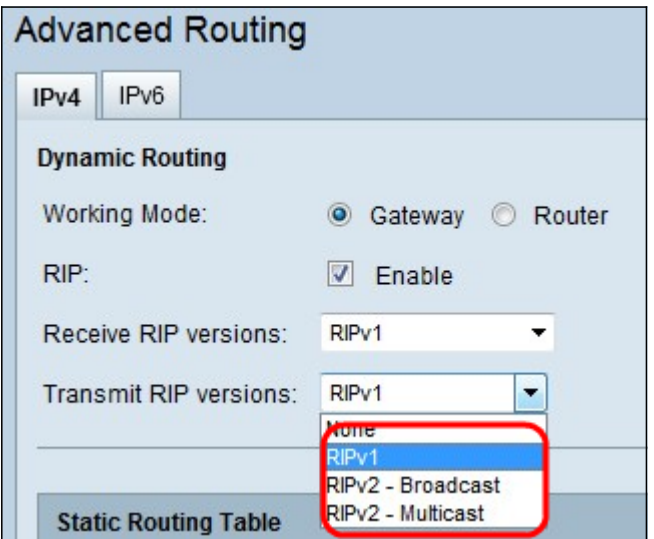

Stap 7. Om een statische route aan de Statische Routing-tabel toe te voegen, klikt u op Toevoegen en voert u het IP-adres, de standaardgateway, het aantal hop en de interface in.

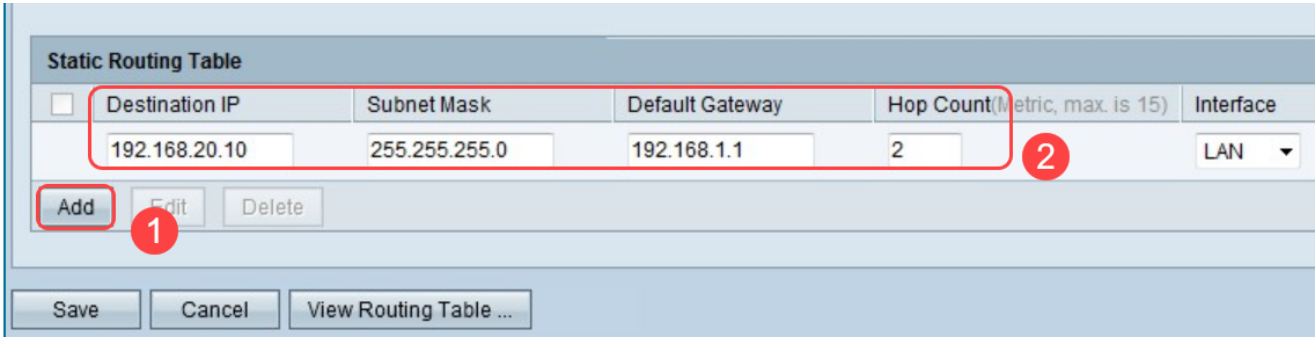

Stap 8. Klik op Save om de wijzigingen bij te werken.

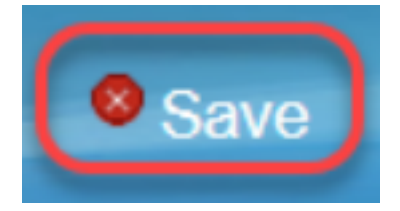

Stap 9. (optioneel) Om de routingtabel te bekijken, klikt u op Weergave van een routingtabel.

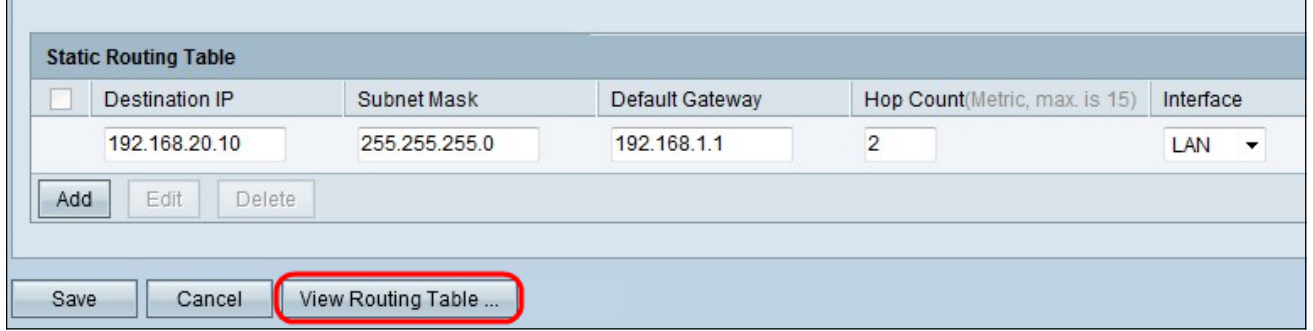

Stap 10. De lijst met routingtabellen verschijnt. U kunt op Vernieuwen klikken om de gegevens bij te werken of op Sluiten om het popupvenster te sluiten. Het venster Tabel routing wordt geopend:

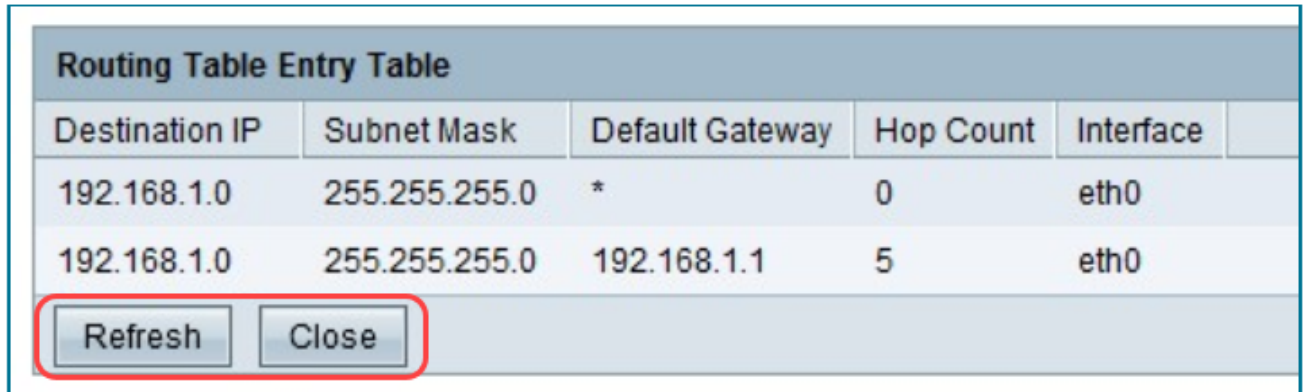

## IPv6-routingconfiguratie

Stap 1. Kies Setup > Geavanceerde routing met behulp van de navigatieboom.

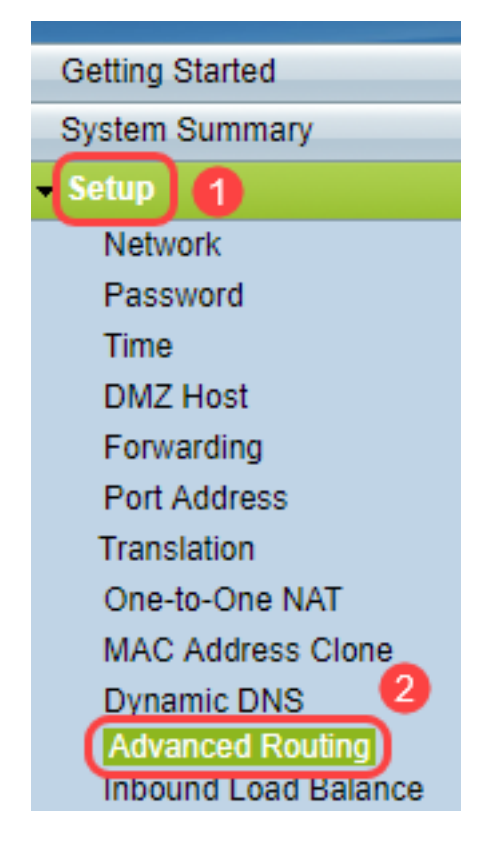

Stap 2. Klik op IPv6 om de routing voor IPv6 te configureren.

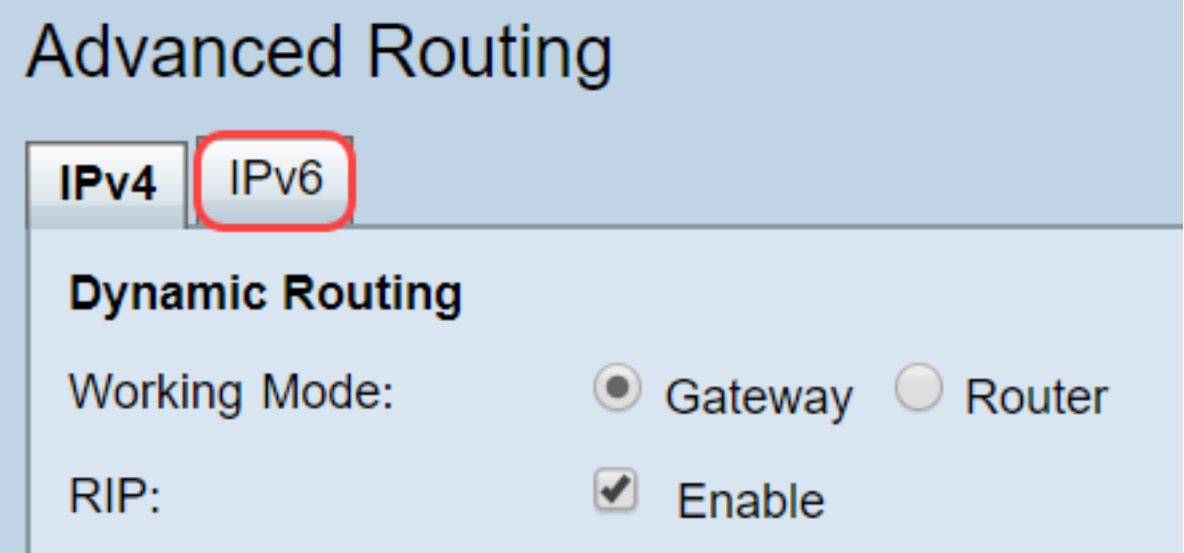

Stap 3. Controleer het dynamische routingprotocol RIPng inschakelen. RIPng (Routing Information Protocol volgende generatie) is een protocol voor de routing van informatie voor IPv6. RIPng voor IPv6 is gebaseerd op protocollen en algoritmen die intensief in het IPv4 internet zoals RIP en RIP2 worden gebruikt.

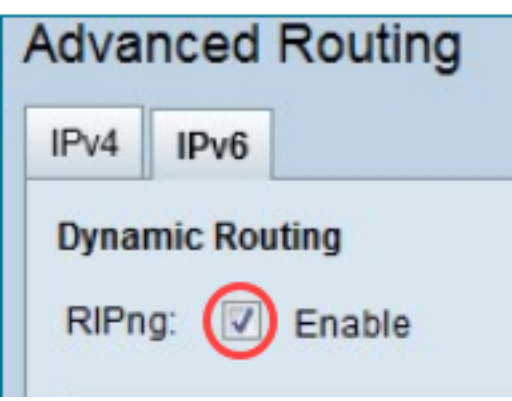

Opmerking: Voeg alleen een statische route toe als een route niet op de routingtabel is verschenen

Stap 4. (Optioneel) Klik op Toevoegen om een statische route handmatig toe te voegen. Zelfs nadat het RIPng dynamisch routingprotocol werd toegelaten, kan een route soms niet op de routing tabel verschijnen. In die situaties, vorm een statische route om de specifieke route te bereiken.

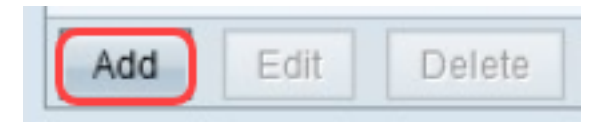

Stap 5. Als Stap 4 wordt uitgevoerd, moet u de volgende velden configureren:

・ Bestemming IP — Voer het IPv6-adres van de bestemming in dat niet bereikbaar is met het RIPng-protocol.

- ・ Lengte voorvoegsel Voer het subnetmasker in op basis van uw vereisten.
- ・ Standaard gateway Voer het IPv6-adres van de gateway in.
- ・ Aantal hop Voer de hoptelling in voor het aantal hop dat de route doorloopt.
- ・ Interface Kies de interface of LAN of WAN op basis van uw vereisten.

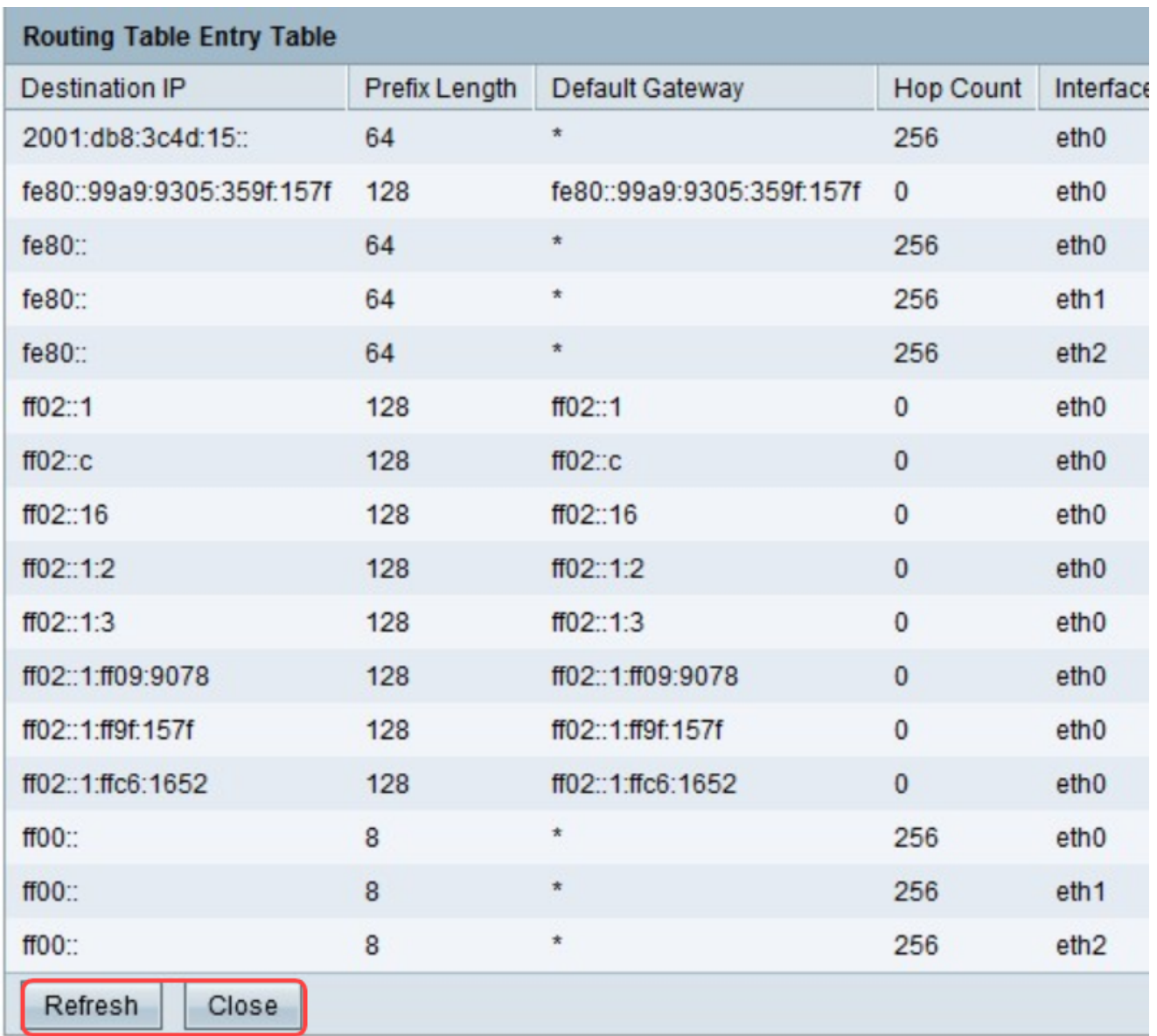

Stap 6. (Optioneel) Klik op Weergave om de routingtabel van IPv6 te bekijken.

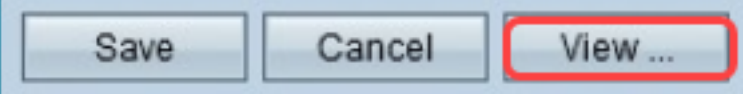

Stap 7. (Optioneel) Om de meest recente routingtabel te krijgen, klikt u op **Vernieuwen**. Klik op Sluiten om het pop-upvenster te sluiten.

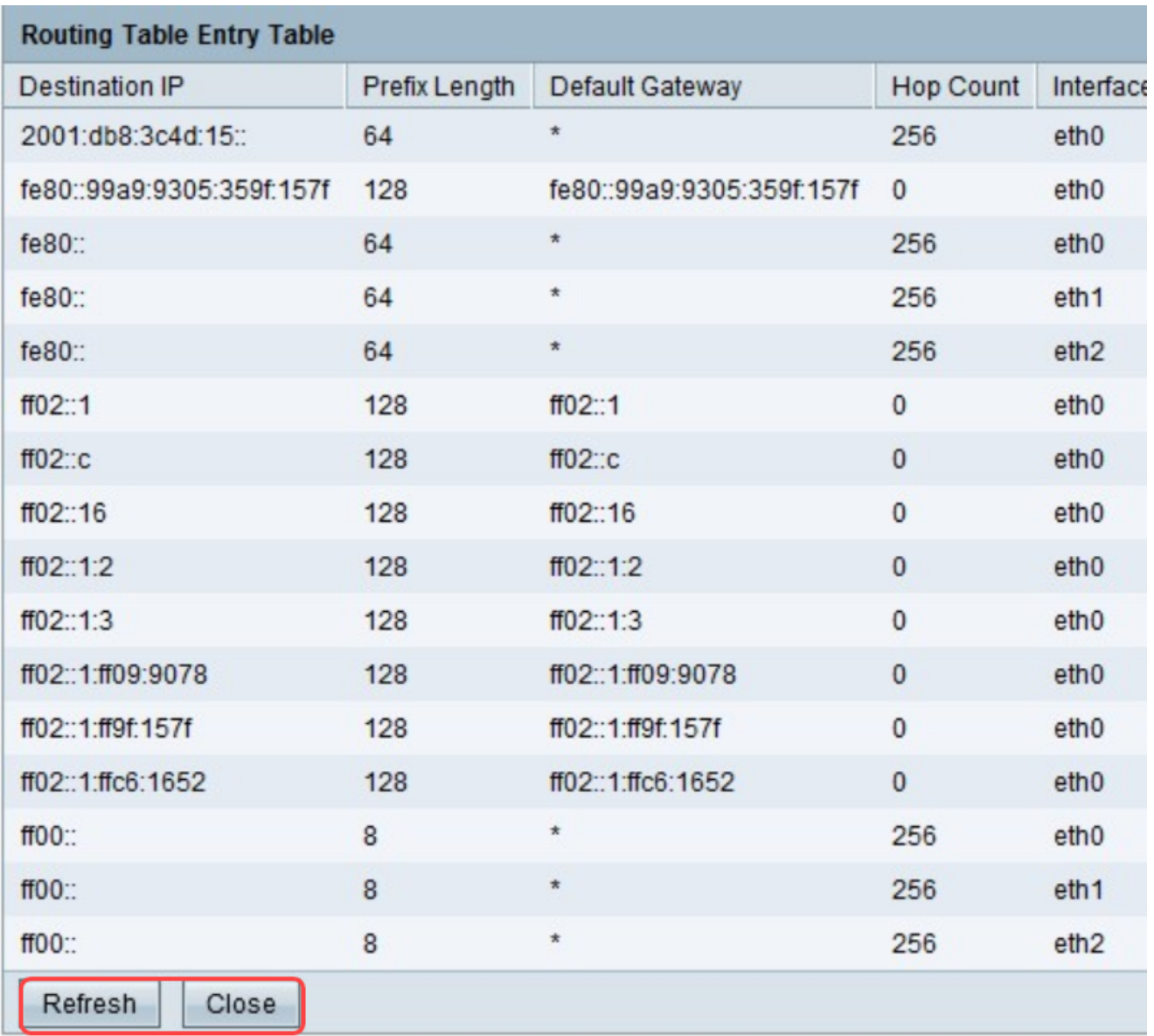